# Volume 1

## PARKWAY ACADEMY CENTRAL APEX Basics for Students

 Parkway Academy Central 111 S West Street Suite 200 Dover, DE 19904 302-730-8280 302-730-8284 fax

# **Table of Contents**

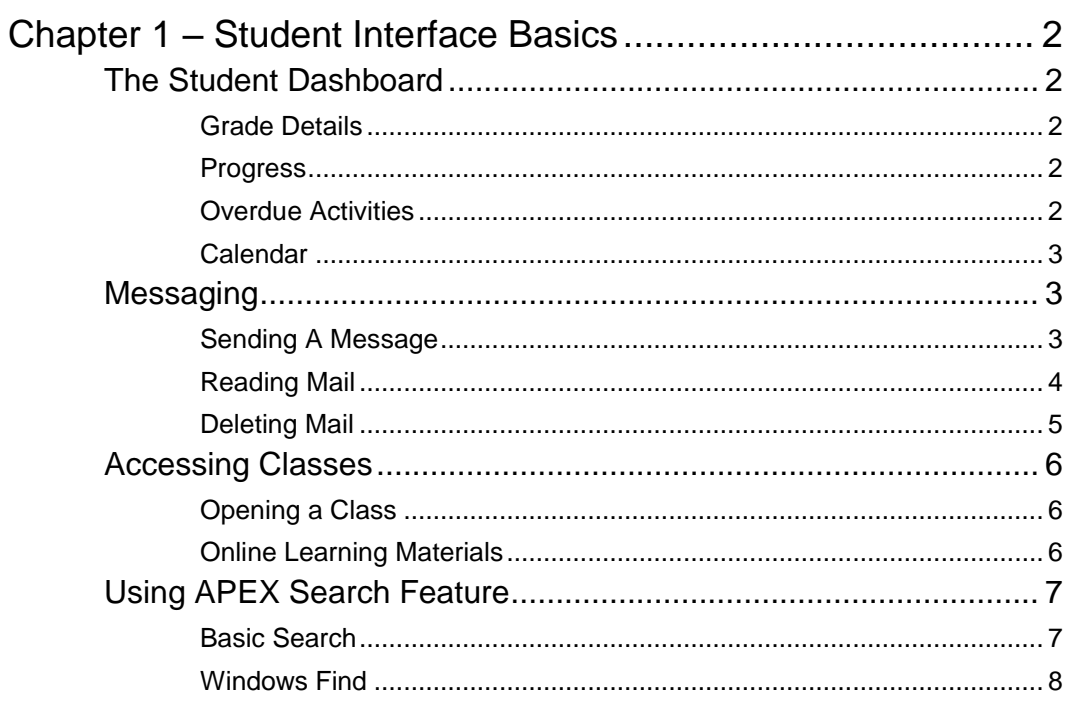

# Chapter 1

## <span id="page-2-0"></span>Chapter 1 – Student Interface Basics

#### <span id="page-2-1"></span>The Student Dashboard **I&** Apex Learning **Alerts** Help John Student Menu My Dashboard 5 Enrollments - Active FILTER **ACTIONS** Announcements There are no new announcements. Courses Show all Course Name **Grade to Date** Overdue Activities Progress **Messages**  $+$  VIEW **Financial Literacy** 86% Calendar VIEW **Health Opportunities through Physical** 83% Education (HOPE) Sem 1 **Physical Education** 91% Spanish I 63% 5 **World History**  $\vert 1 \vert$  $0%$

The student Dashboard gives a student a immediate feedback regarding the APEX progress and status whenever they log in. It shows them their active classes, their current grades, their progress towards completion of each class, and the number of any missing assignments. They can get more detailed information about each area of their dashboard simply by pointing and clicking.

#### <span id="page-2-2"></span>Grade Details

Students have access to their gradebook by clicking on their grade to date. This will provide them with general information about individual assignments including the Unit, Lesson and Activity, the assignment due date, the status of the assignment, the % grade they received and the point value of the assignment.

#### <span id="page-2-3"></span>Progress

Passing over the progress bar with their mouse will show a student the % of the course they have completed and their on schedule status (On Schedule or Behind Schedule)

#### <span id="page-2-4"></span>Overdue Activities

If a student has overdue activities in a class a red box with the number of overdue activities for the class. Clicking on this box will show the student the activity title, status, possible points and the due date for each overdue activity. Assignments are not counted overdue until midnight on the due date. Student should use their calendar and try to complete work on or before the day it is due.

#### <span id="page-3-0"></span>Calendar

The Calendar lets the student see a list of all assignments due for all classes for each day. Notice that the system does not assign due dates on weekends. Overdue assignments are treated as zeroes in the gradebook after the end of the assigned day. This means that a student might have no overdue assignments on a Friday during school hours, but any assignments that were due on Friday become zeroes at midnight and will pull down their grade.

It is important that students be made aware of this because the weekly reports that their parents see and their weekly rewards at school are calculated based on their grades on Sunday and will count Friday assignments. Students should be encouraged to use the calendar to work ahead and not work based on overdue activities.

#### Calendar

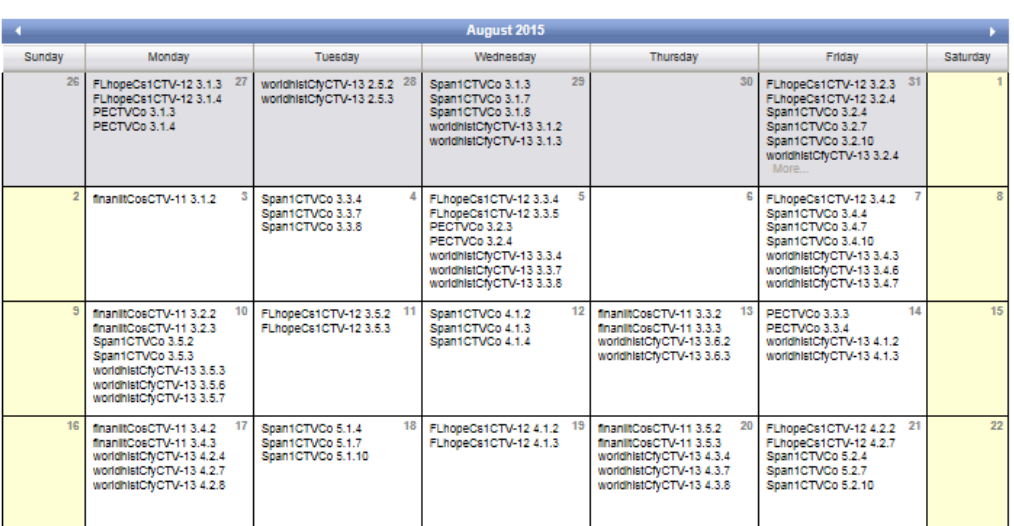

#### <span id="page-3-1"></span>**Messaging**

#### <span id="page-3-2"></span>Sending A Message

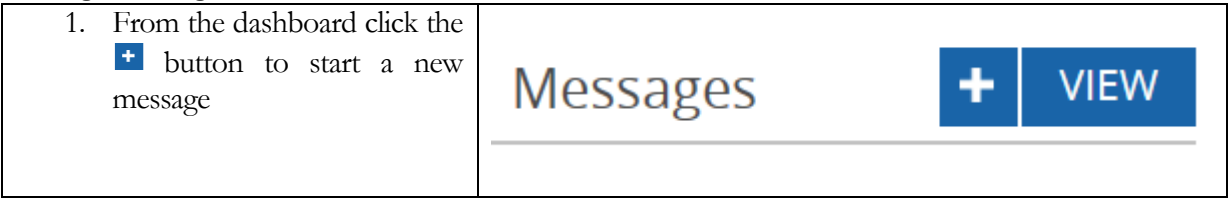

<span id="page-4-0"></span>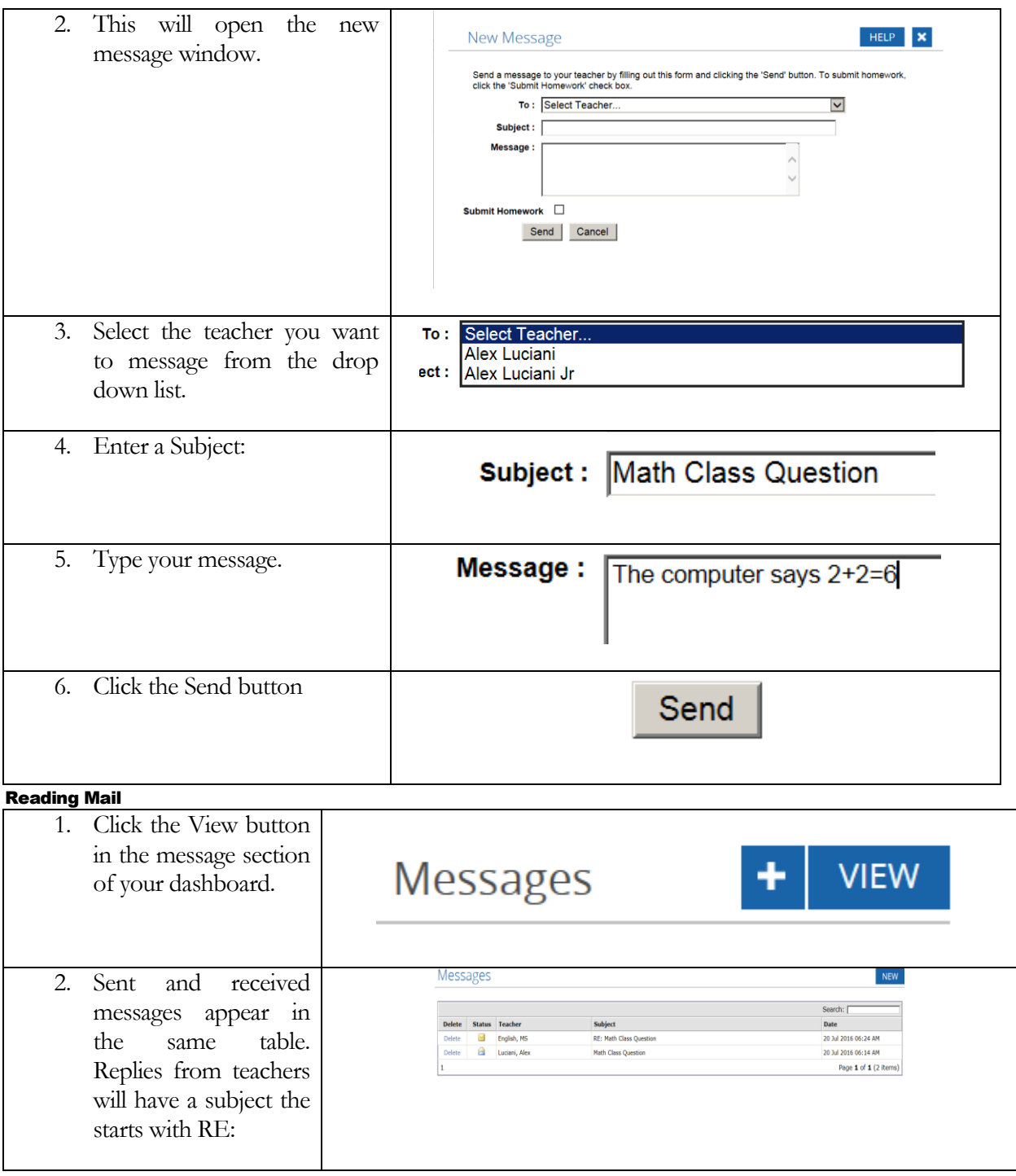

<span id="page-5-0"></span>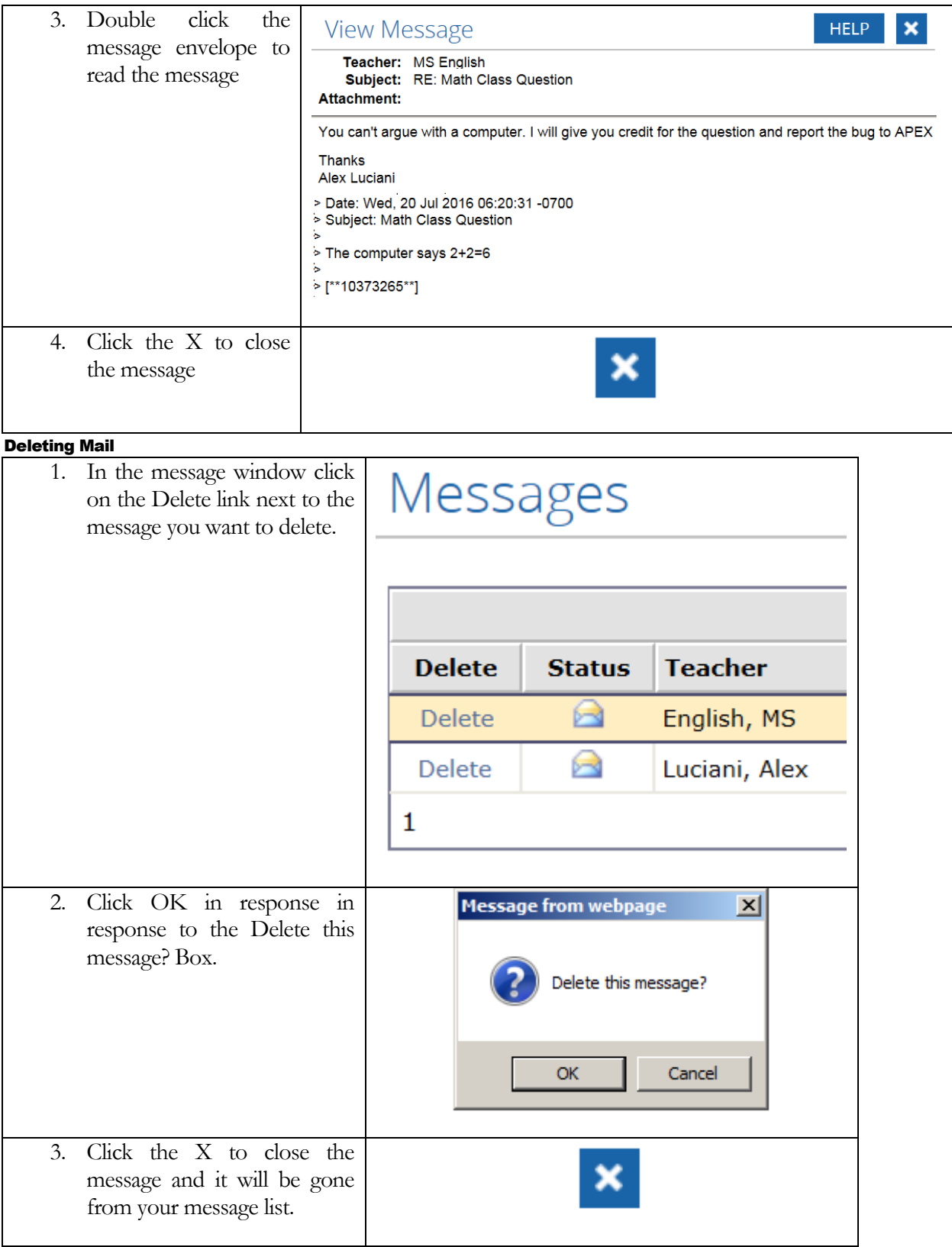

#### <span id="page-6-0"></span>Accessing Classes

#### <span id="page-6-1"></span>Opening a Class

1. Students access classes by clicking on the class title

### **World History**

#### <span id="page-6-2"></span>Online Learning Materials

1. Course/Assignment outline: The course outline will expand as the student completes assignments. Generally it opens to the level of their next online assignment. Ungraded or incomplete written work will not keep a student from advancing. In this case the student is working on Unit 2 sub-section 3 or 2.3. Clicking on the 2.3 title will expand the unit.

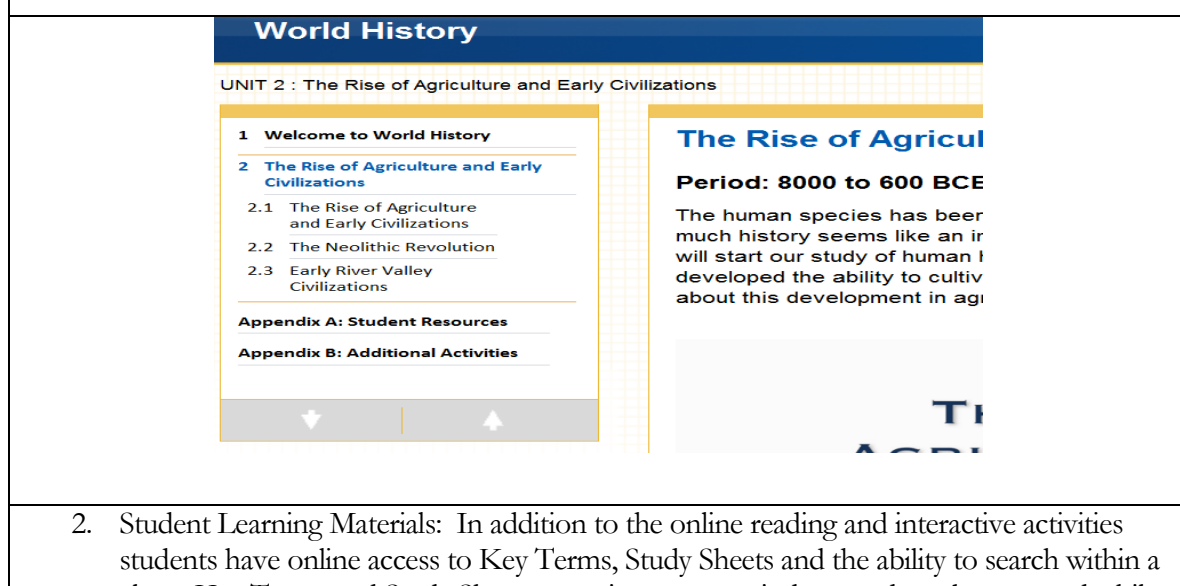

class. Key Terms and Study Sheets open in separate windows and can be accessed while completing online quizzes and written work. Though they can use the search feature during an online Quiz they must exit the Quiz or Test in order to be able to search. When they restart the Quiz or Test they will return to where they left off even if it is overnight.

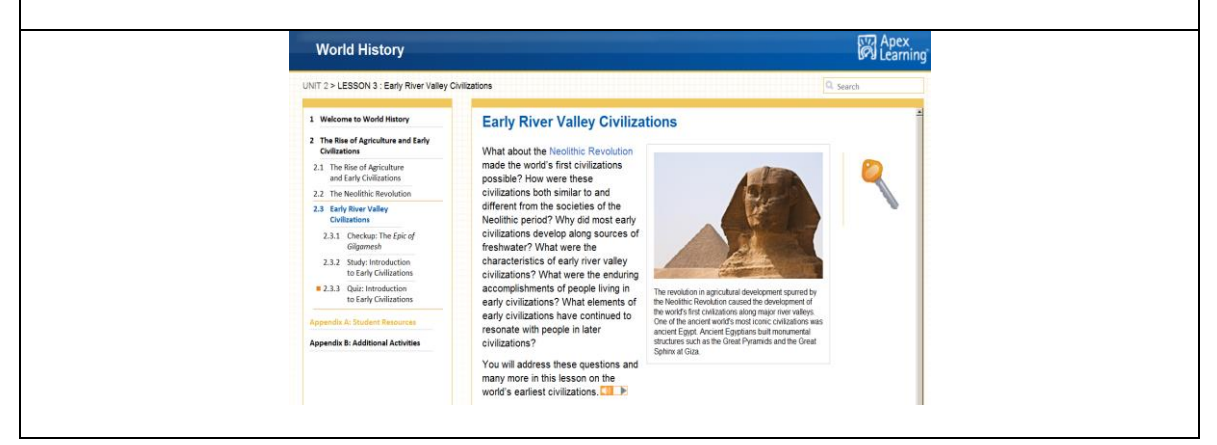

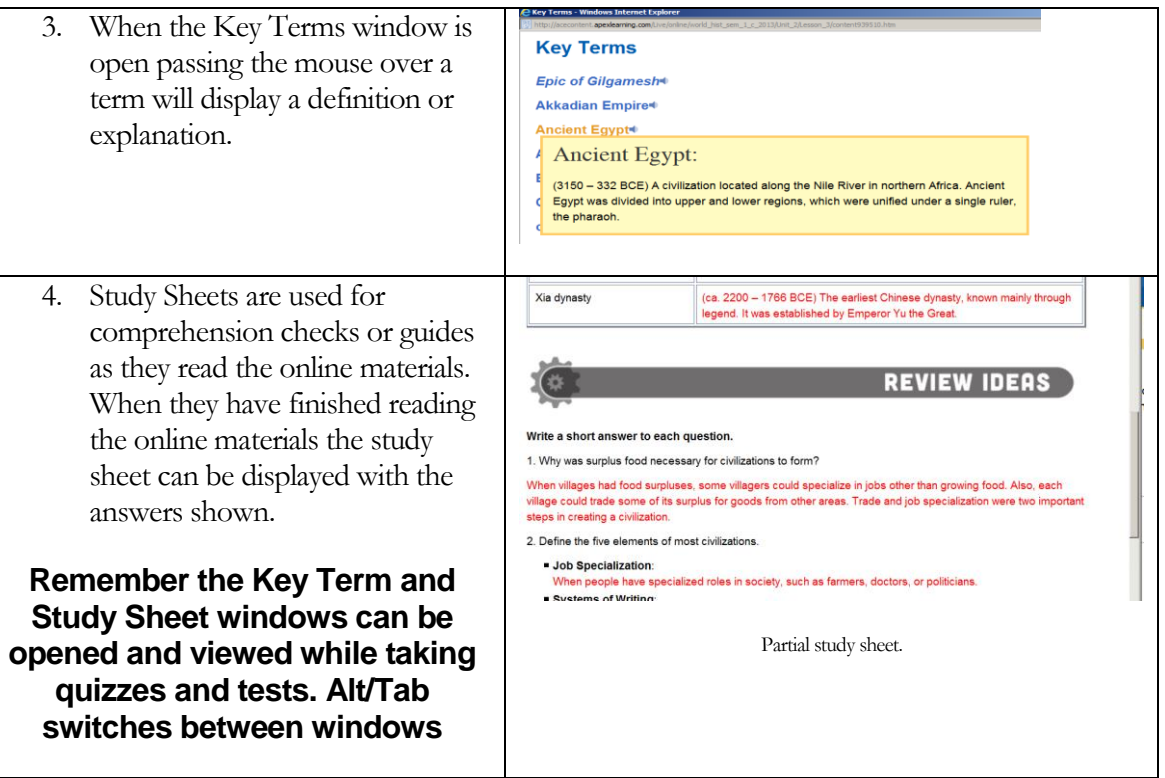

### <span id="page-7-0"></span>Using APEX Search Feature

#### <span id="page-7-1"></span>Basic Search

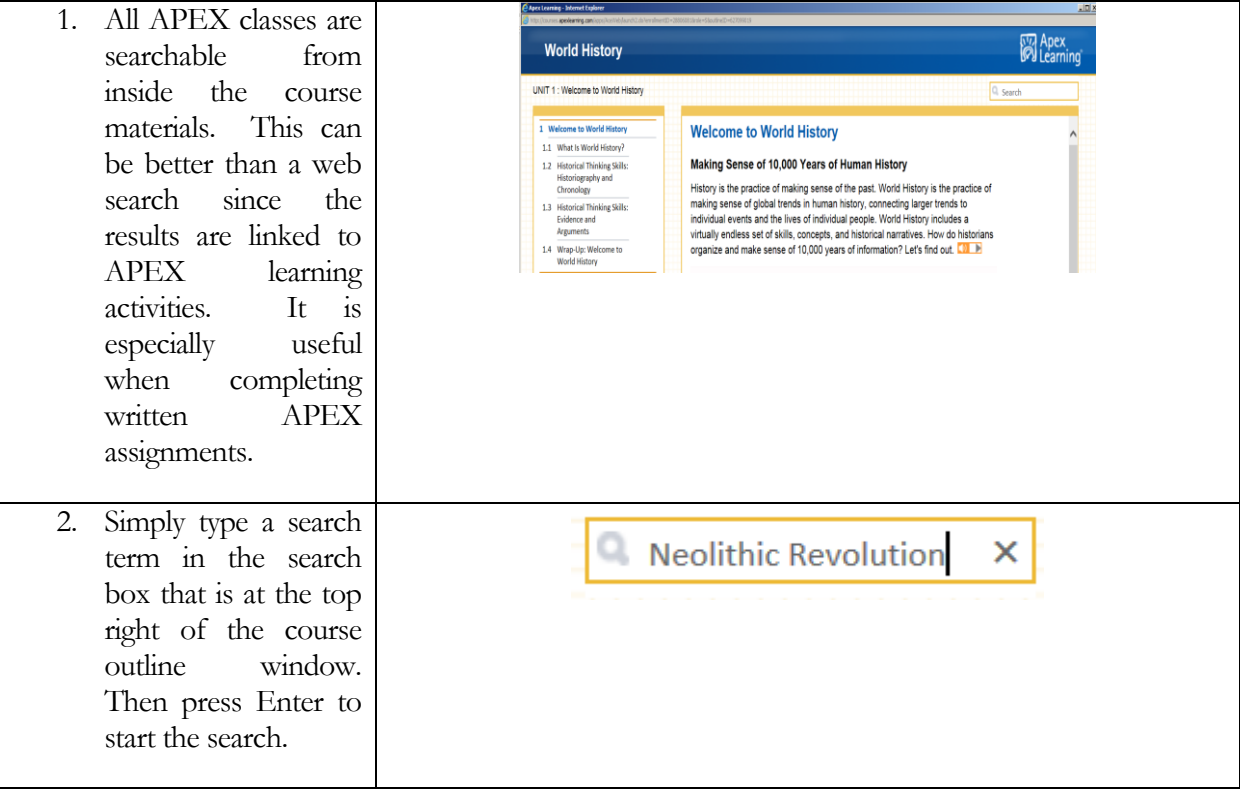

<span id="page-8-0"></span>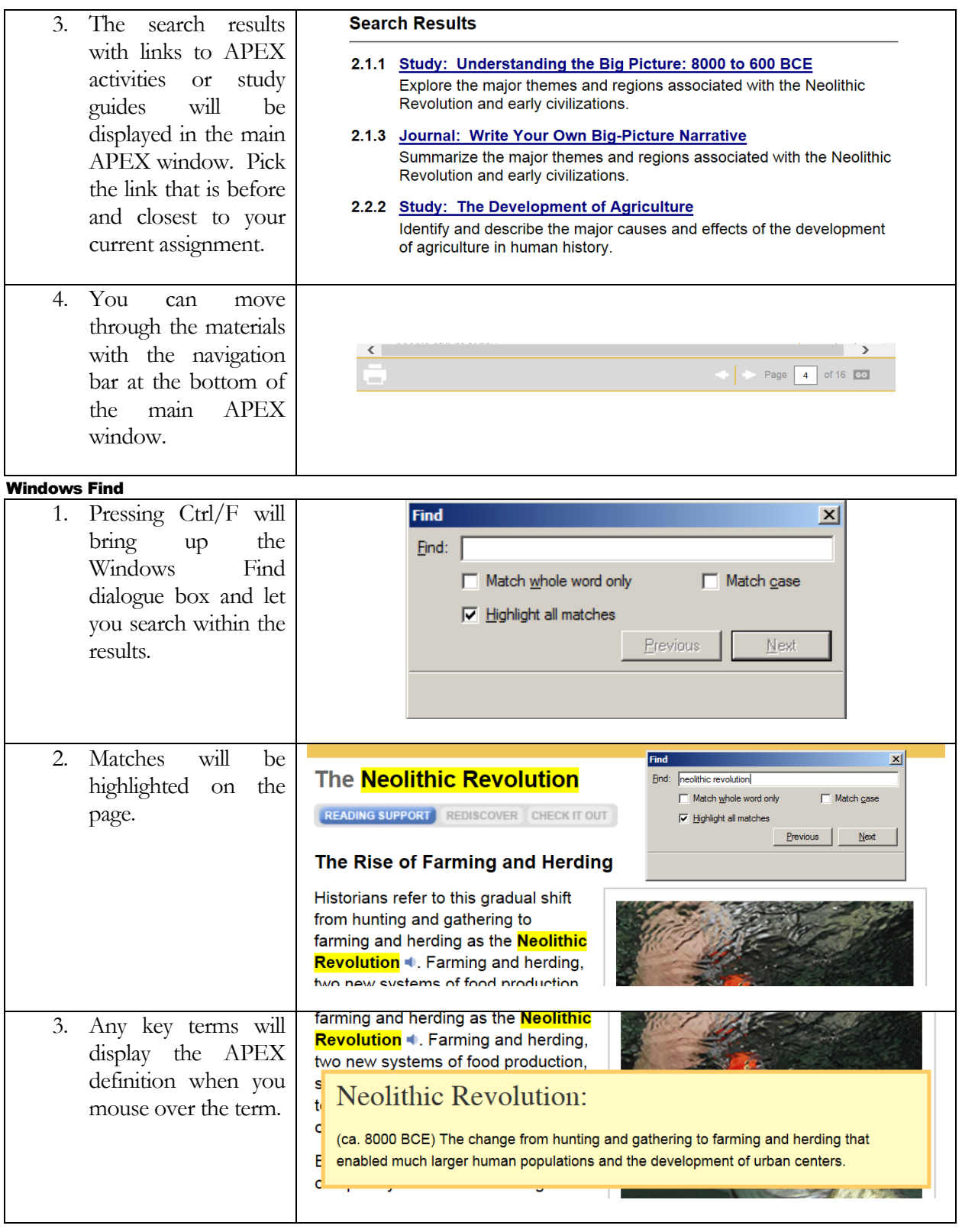